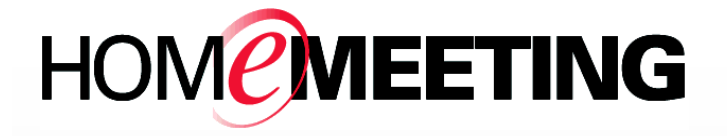

Web JoinNet Deployment and Built-in Customization

December 2016

A HomeMeeting Inc. Official Document

#### **Disclaimer; No Warranty**

THIS INFORMATION AND ALL OTHER DOCUMENTATION (IN PRINTED OR ELECTRONIC FORM) ARE PROVIDED FOR REFERENCE PURPOSES ONLY. WHILE EFFORTS WERE MADE TO VERIFY THE COMPLETENESS AND ACCURACY OF THIS INFORMATION, THIS INFORMATION AND ALL OTHER DOCUMENTATION ARE PROVIDED "AS IS" WITHOUT ANY WARRANTY WHATSOEVER AND TO THE MAXIMUM EXTENT PERMITTED, HOMEMEETING INC. DISCLAIMS ALL WARRANTIES, INCLUDING WITHOUT LIMITATION THE IMPLIED WARRANTIES OF MERCHANTABILITY, NONINFRINGEMENT AND FITNESS FOR A PARTICULAR PURPOSE, WITH RESPECT TO THE SAME. HOMEMEETING INC. SHALL NOT BE RESPONSIBLE FOR ANY DAMAGES, INCLUDING WITHOUT LIMITATION, DIRECT, INDIRECT, CONSEQUENTIAL OR INCIDENTAL DAMAGES, ARISING OUT OF THE USE OF, OR OTHERWISE RELATED TO, THIS INFORMATION OR ANY OTHER DOCUMENTATION. NOTWITHSTANDING ANYTHING TO THE CONTRARY, NOTHING CONTAINED IN THIS INFORMATION OR ANY OTHER DOCUMENTATION IS INTENDED TO, NOR SHALL HAVE THE EFFECT OF, CREATING ANY WARRANTIES OR REPRESENTATIONS FROM HOMEMEETING INC. (OR ITS SUPPLIERS OR LICENSORS), OR ALTERING THE TERMS AND CONDITIONS OF THE APPLICABLE LICENSE AGREEMENT GOVERNING THE USE OF THIS SOFTWARE.

#### **Copyright**

Under the copyright laws, neither this documentation nor the software may be copied, photocopied, reproduced, translated, or reduced to any electronic medium or machinereadable form, in whole or in part, without the prior written consent of HomeMeeting Inc., except in the manner described in the documentation or the applicable licensing agreement governing the use of the software.

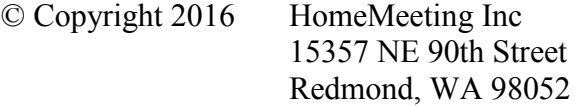

All Rights Reserved. Printed in the United States

# **1. Deploy a Web JoinNet system at your site**

HomeMeeting maintain a public Web JoinNet site at https://web.homemeeting.com/. However, many customers would like to set up a Web JoinNet system at their own sites, with or without customization. The Web JoinNet can be easily deployed to any place.

Suppose you have a HomeMeeting meeting server system at https://yourcompany.com/weboffice.

The deployment process can be as simple as extracting the Web JoinNet package

http://download.homemeeting.com/webjoinnet/x.y.z.zip (x.y.z is the version number)

to a sub-folder "h5" (any name is fine) at your existing site. And now you have your own Web JoinNet site at

https://yourcompany.com/weboffice/h5

Alternatively, you can also extract the package to a separate domain such as

https://web.yourcompany.com/

If your site has problem after this extraction and/or need to do some customizations, the following of this document describes the steps.

# **2. Requirement**

If your Web JoinNet site has problem after the extraction, you can check whether the following requirements are all met.

## **2.1 MCU version**

The MCU version must be 3.23.6 or higher.

## **2.2 MCU License**

The MCU must have a license with "Mobile Connection" support.

## **2.3 Web Portal**

Your web portal must be up-to-date. For WO system, the version must be 3.23.6 or higher. For MMC system, the version must be 4.12.1 or higher.

If you have an existing WO system and need to do a manual upgrade, please refer to

http://download.homemeeting.com/weboffice\_server/how-to-upgrade-WO-manually.txt

If you have an existing MMC system and need to do a manual upgrade, please refer to

http://download.homemeeting.com/mmc\_server\_php/how-to-upgrade-MMCmanually.txt

## **2.4 MCU audio codec configuration**

The Web JoinNet only supports audio codec Opus and G.711. Please use the following two lines for the audio configuration in file configm.ini:

audio codec preference=opus, g711

```
opus_preferred_bitrate=24000
```
Note that the "opus\_preferred\_bitrate" should be set to a value that most of your users are capable of. Valid values are between 12000 to 256000.

## **2.5 MCU video codec configuration**

The Web JoinNet only supports video codec Mjpg, HM264 and F264. Please use the following line for the video configuration in file configm.ini:

video codec preference=mjpg,hm264,f264

### **2.6 File type support at the web portal**

Your Web JoinNet site must be configured to support all the file types used in the Web JoinNet, such as .woff, .svg, .ogg, etc.

## **2.7 https configuration**

Your web portal and MCU must be configured to use https. If your Web JoinNet is deployed to a different domain, the Web JoinNet site also must be configured to use https. To test whether the https is set up correctly, use any browser to input the web portal URL(such as https://yourcompany.com/weboffice) or the MCU internal page(https://mcu\_domain\_name:mcu\_port):

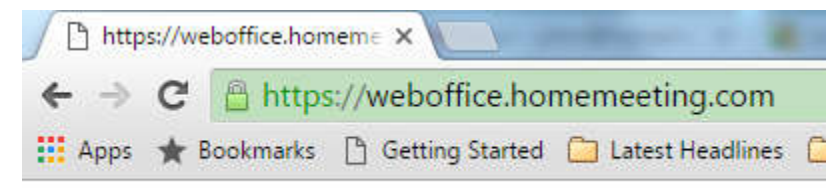

You should see a green "lock" icon for a correct configuration.

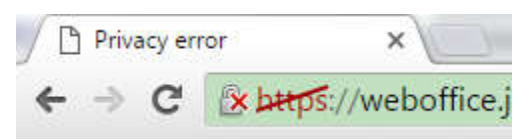

On the other hand, a red-crossed lock indicate that the https is not configured correctly.

### **2.7.1 How to get Certificate?**

HTTPS need to use a certificate for each domain name. How to get the certificate for a certain domain name?

You can try to request the certificate for a domain name from your existing certificate issuer, if you have one. Otherwise, you can get a free certificate from https://zerossl.com/free-ssl/#crt

Please note that the self-signed certificate is not good.

You will need to apply certificates for all the related domain names, such as the MCU, the web portal, etc.

For each domain name, the certificate will contain several files, including the private key file (you need to remember the pass phrase for this file), the certificate file, and possibly other files such as CA certificate and other files.

#### **2.7.2 Use domain name**

HTTPS certificate is for a domain name. If you use IP address, it is time to switch to domain name.

\* WO

in configm.ini, jnj\_ip must be set

jnj\_ip=mcu.server.com

If backupip is used, change all of them to domain name.

\*MMC in mmc.ini, use domain name for messengerServerIp mcuIp

#### **2.7.3 Set up https server for the web portal**

If you have a web portal for your WO or MMC, set up a https server, using the certificate in step 2.7.1. Please note that the web portal URL is the one you use to sign in JoinNet Messenger. If your system doesn't support Messenger, skip this step.

You should test the "/getmcuinfo/" link at the web portal, such as https://yourcompany.com/weboffice/getmcuinfo/

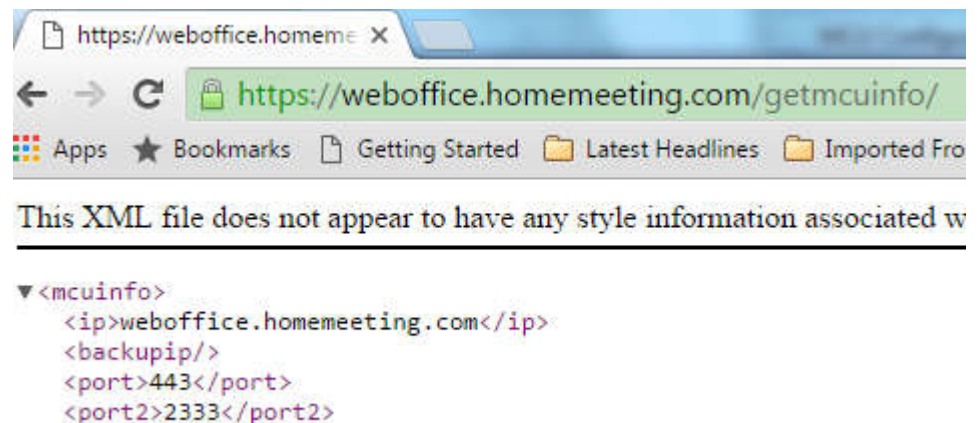

</mcuinfo>

You should see the MCU's domain name in the entry "<ip>".

#### **2.7.4 Install certificate for the MCU**

MCU is using NSS library to manage the https certificate. The certificate for the MCU's domain name(from step 2.7.1) must be installed to the NSS database.

From the certificate files as in step 2.7.1, only two files are used in this step:

```
private key: yourserver.key
certificate file: yourserver.crt
```
You need three command line tools to accomplish this task:

```
certutil, openssl, and pk12util
```
Here are the steps:

```
* create a folder "certificate" (if the folder already exists, delete it first)
```
\* copy your server's certificate and private key to folder "certificate" yourserver.crt yourserver.key

\* Generate the db files (MUST input "sample" as database password) certutil -N -d certificate

\* (input the private key pass phrase first. then choose an export password, which will be used in the next command)

```
openssl pkcs12 -export -name HMTGSSLServerCert -out 
certificate/yourserver.pfx -inkey 
certificate/yourserver.key -in certificate/yourserver.crt
```
\* (input the database password first. then input the export password which is chosen in the previous command)

pk12util -i certificate/yourserver.pfx -d certificate

\* delete temp files

Windows

del certificate\yourserver.pfx

Linux

rm certificate/yourserver.pfx

After these steps, copy the three .db files in the "certificate" folder to the MCU folder. If there are multiple MCU servers, repeat the steps for each MCU.

# **3. Built-in Customization**

The Web JoinNet should be working if your site met all the requirement. You can further customize it for your convenience. The Web JoinNet contains various flexible built-in customization items in the javascript file ~web-joinnet-folder/customization/hmtg.js. You can copy this file to a new name, say yourcompany.js and modify it as you like. At the same time, modify the line

```
 <script src="customization/hmtg.js"></script>
```
in the file ~web-joinnet-folder/index.htm to

<script src="customization/yourcompany.js"></script>

If you have customization request that is beyond the existing built-in items, submit your request and we will consider to support it as a built-in customization item in the next update.

## **3.1 Use your Web JoinNet system by your MCU**

```
# set the joinnet web app url
# Require MCU 3.23+
# default value: https://web.homemeeting.com
# You can update this setting when mcu is running
```
#joinnet web app=

Change this configm.ini entry to your deployed Web JoinNet site, such as https://yourcompany.com/weboffice/h5

### **3.2 Use your Web JoinNet system by your MMC web portal**

- ; Specify the JoinNet Web App URL
- ; Default value: https://web.homemeeting.com/
- ; joinnetWebApp=

Change this mmc.ini entry to your deployed Web JoinNet site, such as https://yourcompany.com/weboffice/h5

## **3.3 Adopt short URL for JNR sharing and other jnj**

The default Web JoinNet URL for JNR sharing and other jnj is quite long because the base64-encoded jnj content is appended to the URL. The format of the URL is

https://yourcompany.com/weboffice/h5?jnj=base64-encoded-jnj-content

You can adopt a much shorter URL by using a jnj link. Suppose you have a JNR sharing jnj file. Create a file "your-title.jnj" at the Web JoinNet folder. This file hold the content of the JNR sharing jnj. This jnj can be represented by a much shorter URL:

https://yourcompany.com/weboffice/h5?jlk=your-title.jnj

### **3.4 Change the Logo image at the loading phase**

The image shown at the loading phase is  $\sim$ web-joinnet-folder/img/logo.png. You can put a different logo image file, say yourcompany.png, here. At the same time, modify the line

<img src="img/logo.png" class="splash" alt=""/>

in the file ~web-joinnet-folder/index.htm to

```
 <img src="img/yourcompany.png" class="splash" alt=""/>
```
### **3.5 Items in hmtg.js**

#### **3.5.1 customization.show\_msgr**

This item determines whether to show the "Messenger" entry at the navigation bar.

customization.show msqr = true;

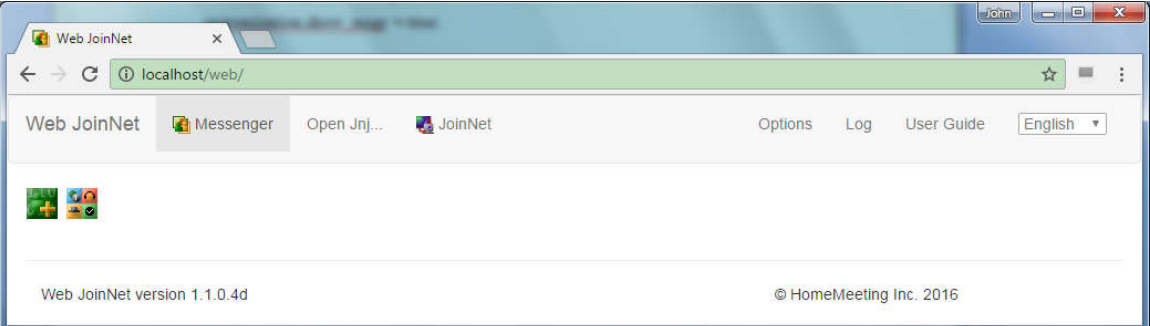

#### customization.show msgr = false;

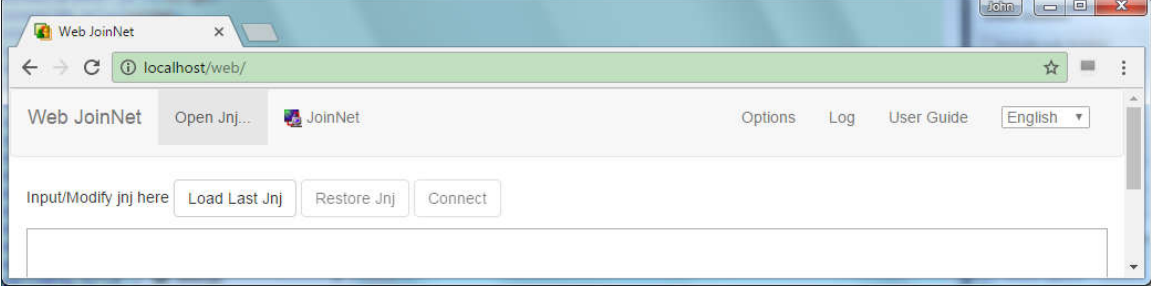

#### **3.5.2 customization.show\_open\_jnj**

This item determines whether to show the "Open Jnj..." entry in the navigation bar.

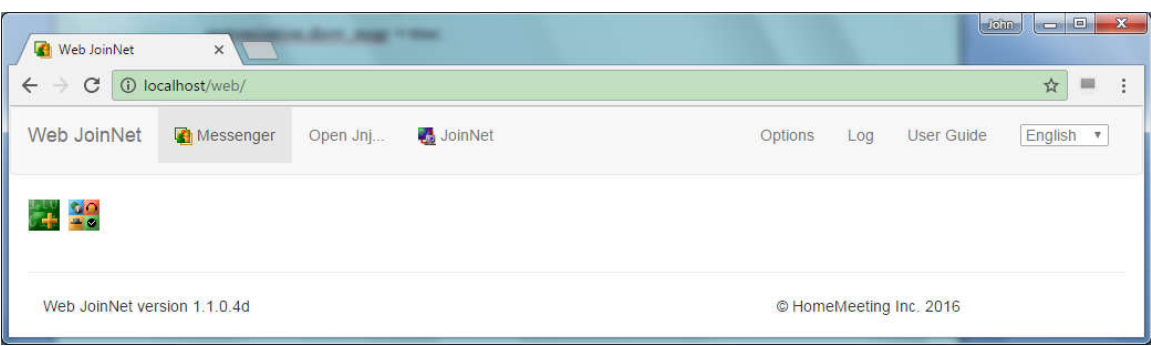

customization.show open jnj = false;

customization.show open jnj = true;

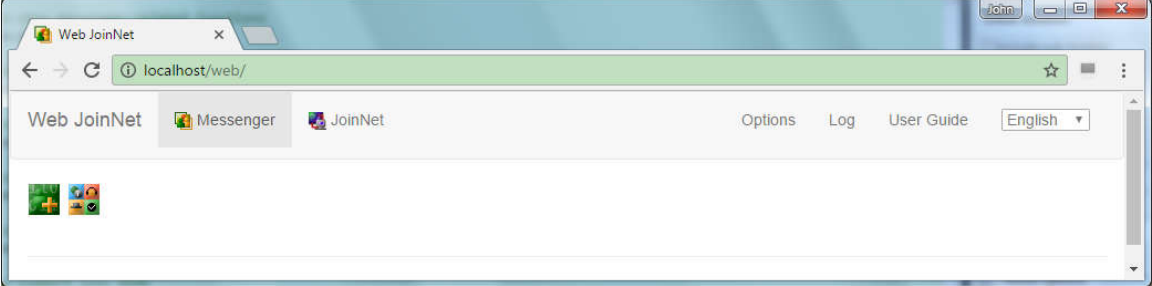

### **3.5.3 customization.show\_user\_guide**

This item determines whether to show the "User Guide" entry in the navigation bar.

```
 customization.show_user_guide = true;
```
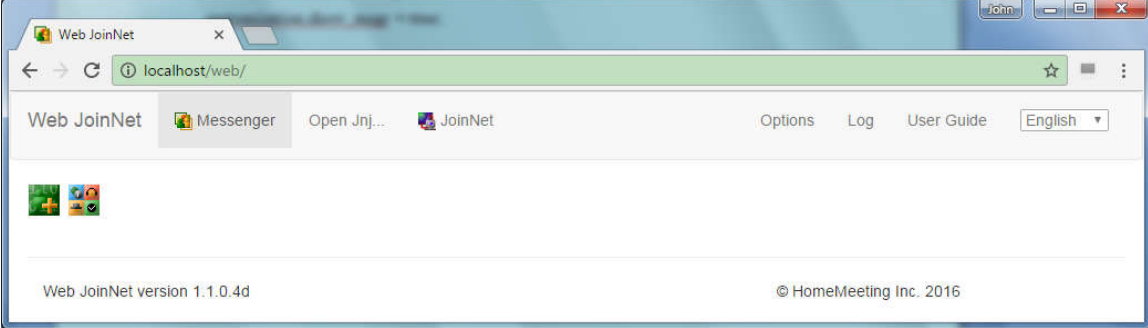

customization.show\_user\_guide = false;

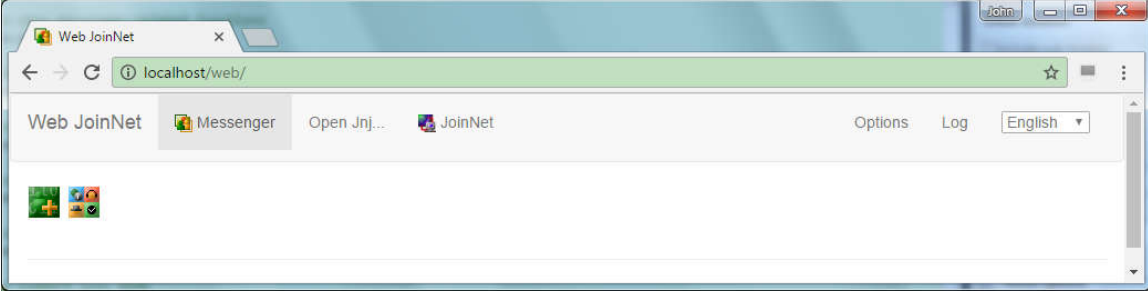

## **3.5.4 customization.show\_demo\_link**

This items determines whether to show the "Demo" entry under the Options panel.

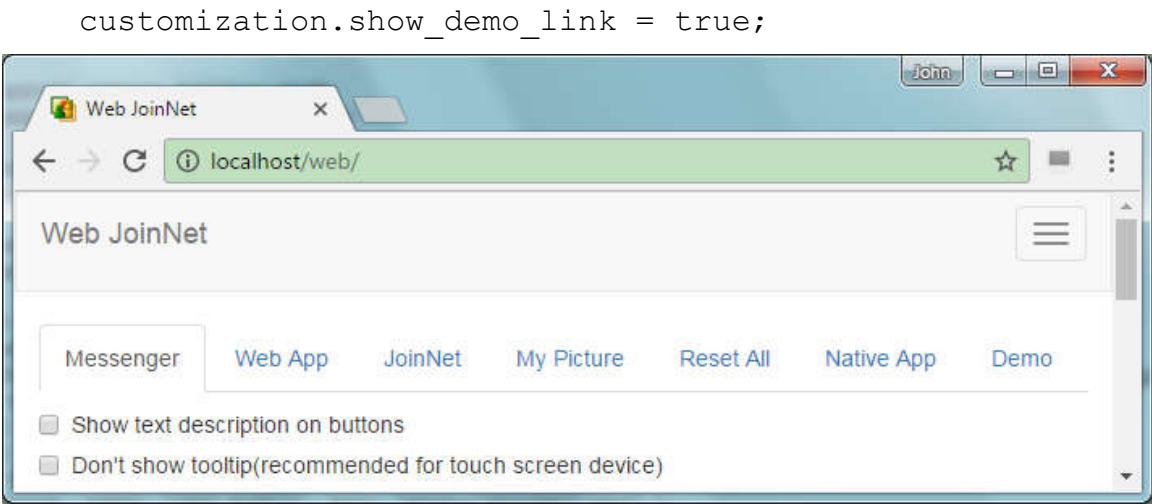

## customization.show\_demo\_link = false;

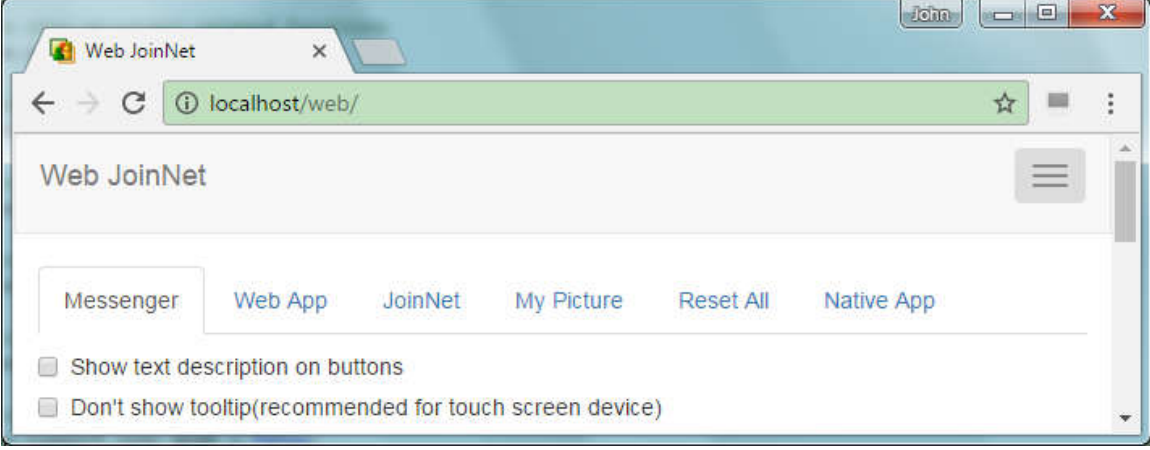

#### **3.5.5 customization.show\_native\_app**

This items determines whether to show the "Native App" entry under the Options panel.

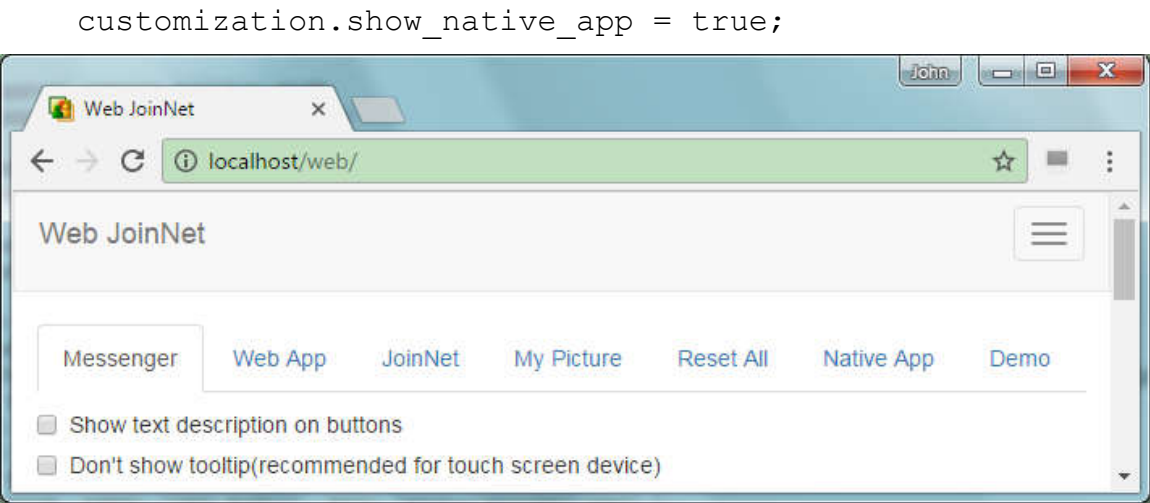

customization.show\_native\_app = false;

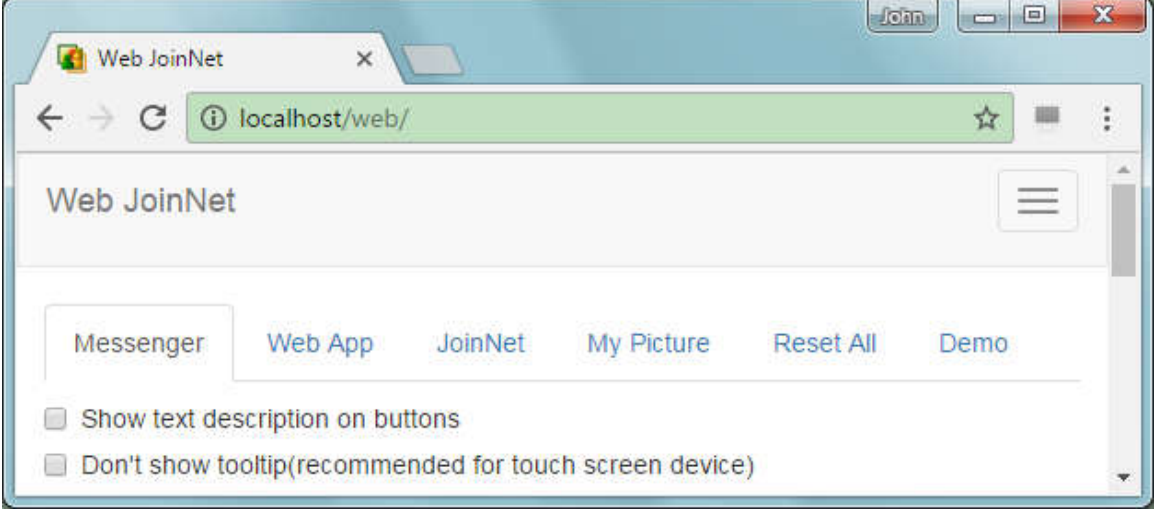

#### **3.5.6 customization.support\_sync\_mode**

"Sync" mode is an optional feature used in the White Board. When the "Sync" mode is turned on, the participant can choose to not follow the slide flipping of the presenter. The presenter can force all participants to follow. When the "Sync" mode is turned off, the participant will always follow the slide flipping of the presenter.

```
customization.support sync mode = true;
```
The presenter can use the "Force others to sync with me" button to force all participants to flip to current slide:

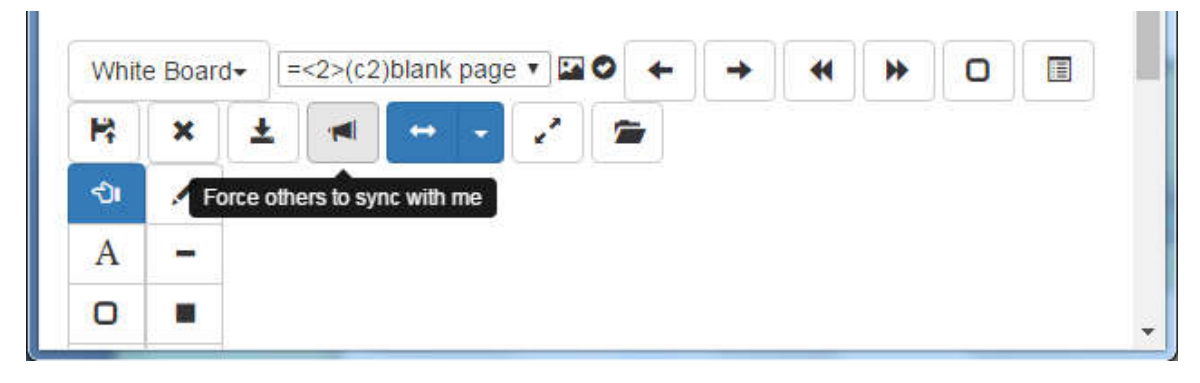

A normal participant can click the "Donot sync with the presenter" to not follow the slide flipping:

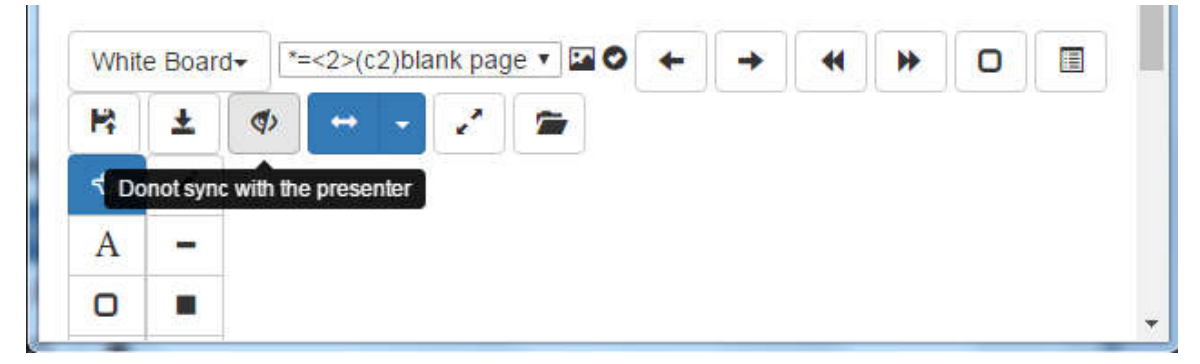

A normal participant can click the "Sync with the presenter" to follow the slide flipping:

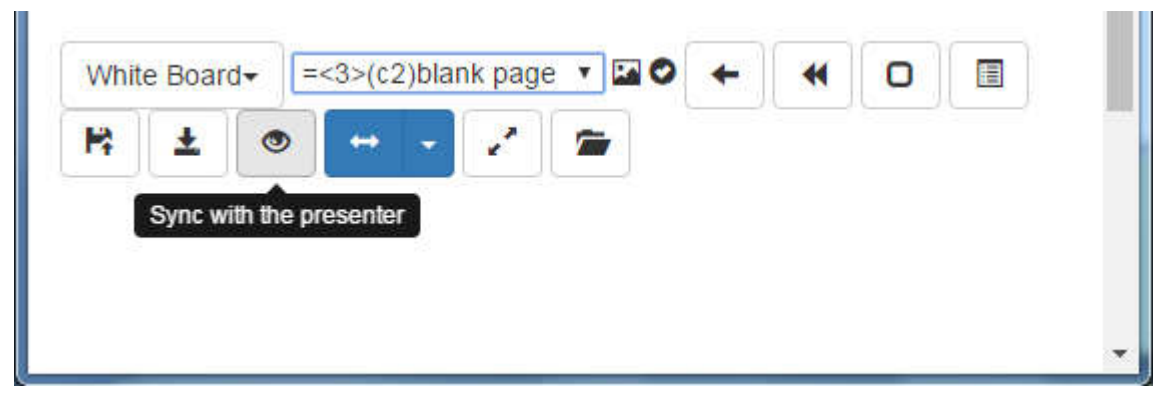

### **3.5.7 customization.support\_monitor\_mode**

This item determines whether the Web JoinNet support the "Remote Monitor" feature.

customization.support monitor mode = true;

When this item is turned on, the presenter has an option to use "Remote Monitor" instead of "Remote Control":

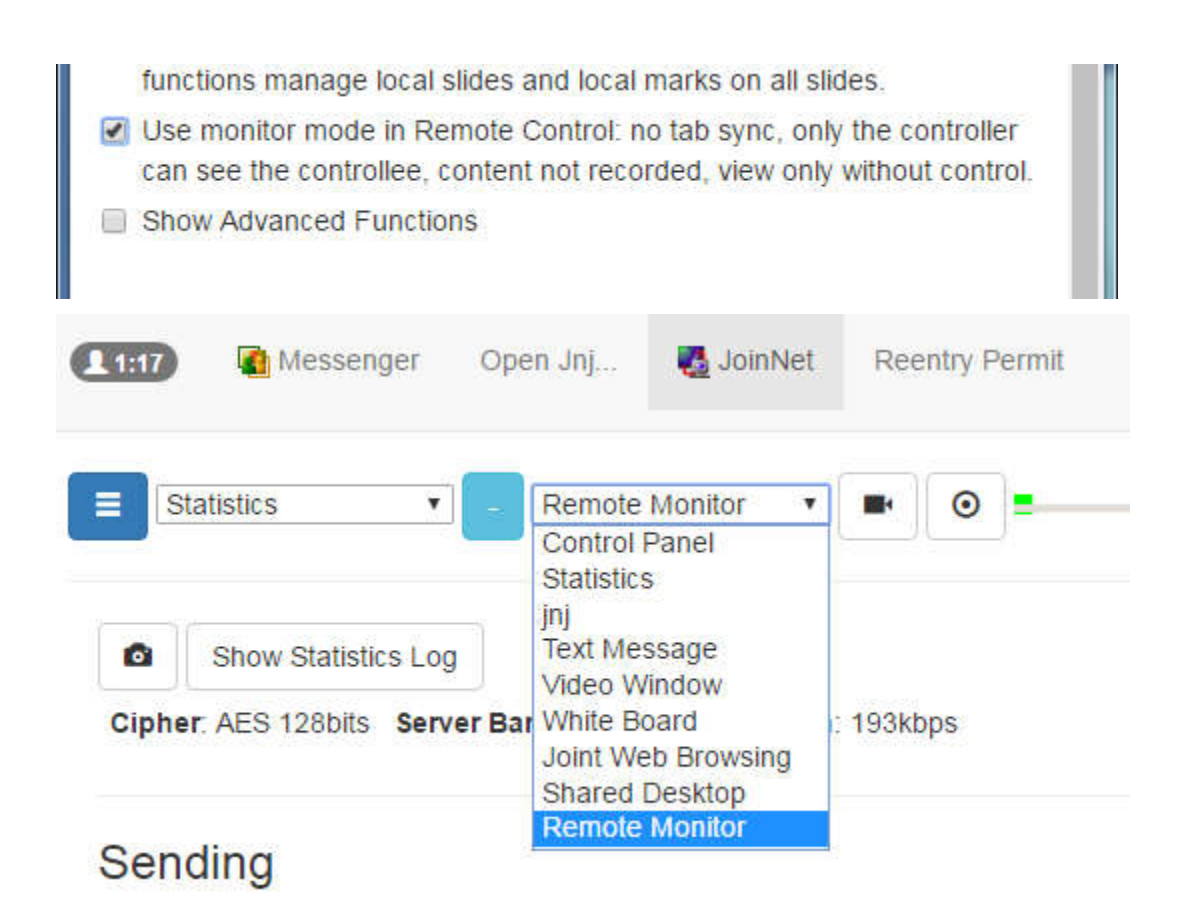

Compared with "Remote Control", "Remote Monitor" is different for the following aspects:

- The other participants will not switch to "Remote Control" tab when the presenter starts a "Remote Monitor" session.
- Only the controller can see the controllee.
- The content is not recorded.
- The controller can only view the controllee but not be able to control the controllee.

### **3.5.8 customization.capture\_video\_by\_default**

This item determine whether the Web JoinNet will automatically start video capture upon joining a meeting.

#### **3.5.9 customization.restricted\_audio\_decoding\_prefer\_controller**

As an option, the user can set an upper limit of concurrent audio decoding:

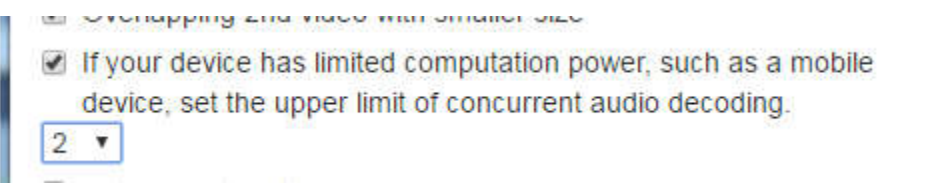

By default, the Web JoinNet choose whose audio to decode. The user can overwrite the Web JoinNet's choice by using menu "Allow Audio Decoding":

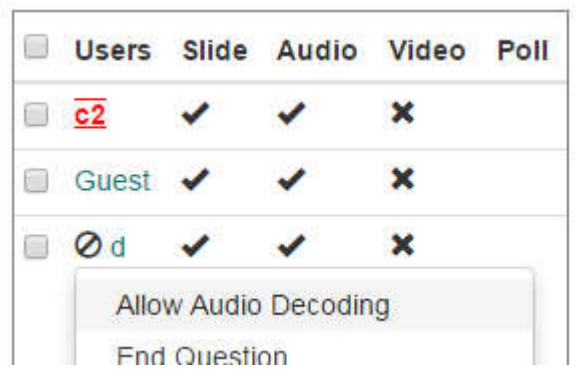

When there is a limit of concurrent audio decoding, this item determines whether the Web JoinNet will prefer to decode the presenter's audio when deciding whose audio to decode.

#### **3.5.10 customization.media\_links**

The Web JoinNet has a feature "Import HTML5 audio/video as source". An HTML5 media link can be used as the audio/video source for the meeting:

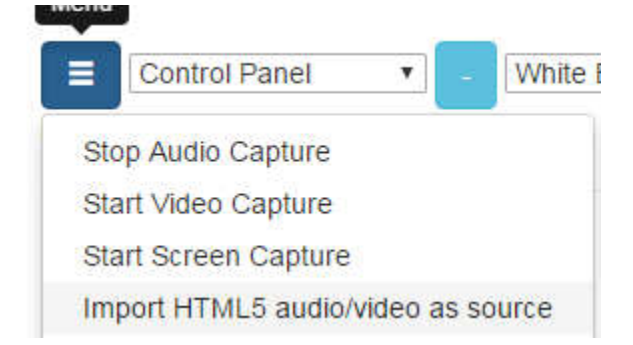

This item specifies the default media links that are listed:

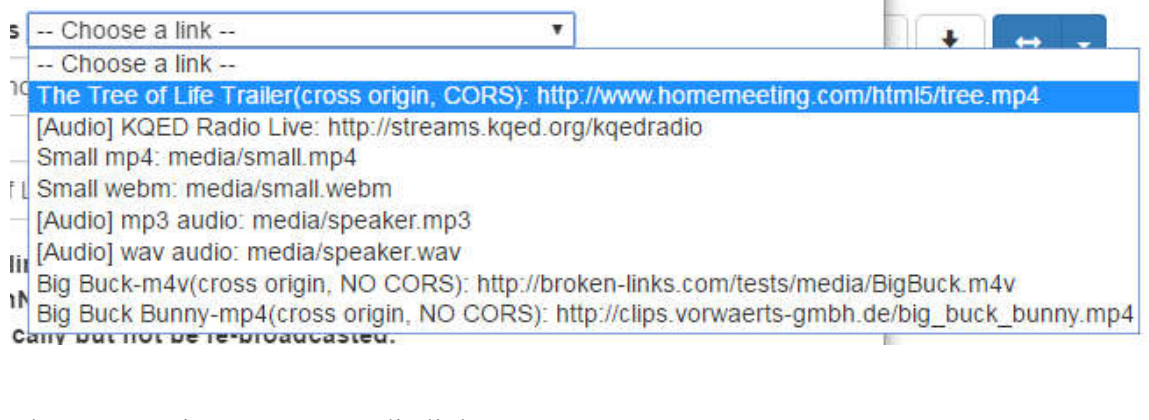

The user can input a new media link too:

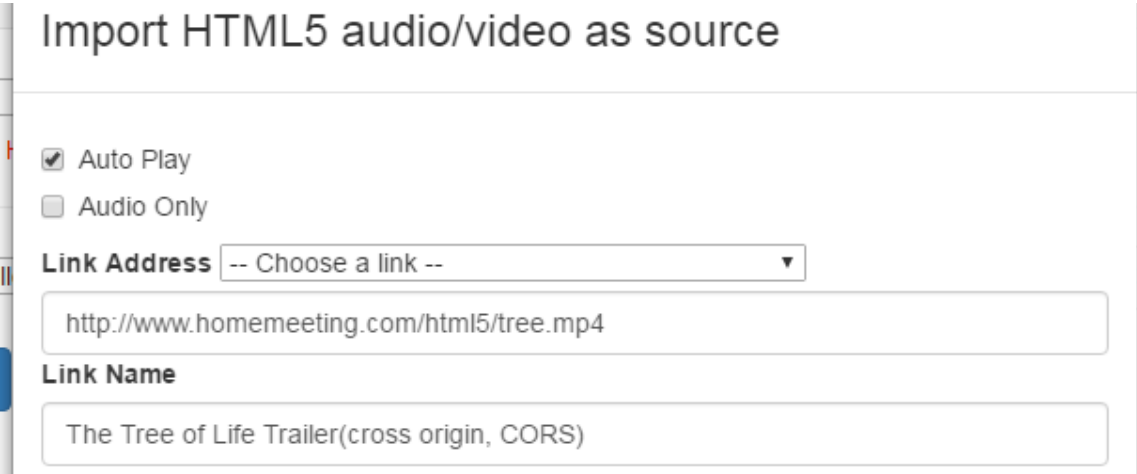

### **3.5.11 customization.builtin\_stamp\_location & customization.builtin\_stamp\_array**

These two items list the built-in stamps used in the White Board. Stamps are a set of similar png images that have different sizes. When the user choose a specific line width in the White Board, the image with the closest size will be picked for image mark.

The "customization.builtin stamp location" specifies the location of the stamp files. The "customization.builtin\_stamp\_array" contains the stamp file names. Each stamp could correspond to 6 image files. e.g. if a name "apple.png" is listed in the "customization.builtin\_stamp\_array", 6 files "1apple.png", "2apple.png", "3apple.png", "4apple.png", "5apple.png", and "6apple.png" can be used.

Typical image sizes are "1x.png" (16), "2x.png" (24), "3x.png" (58), "4x.png" (84), "5x.png" (110), "6x.png" (150).

For

```
customization.builtin stamp location = \text{img/stamp}/\cdot;
customization.builtin stamp array = ['apple.png'];
```
At least one of the following files must be available:

https://yourcompany.com/weboffice/h5/img/stamp/1apple.png, or https://yourcompany.com/weboffice/h5/img/stamp/2apple.png, or https://yourcompany.com/weboffice/h5/img/stamp/3apple.png, or https://yourcompany.com/weboffice/h5/img/stamp/4apple.png, or https://yourcompany.com/weboffice/h5/img/stamp/5apple.png, or https://yourcompany.com/weboffice/h5/img/stamp/6apple.png

The Image Mark dialog box will be like:

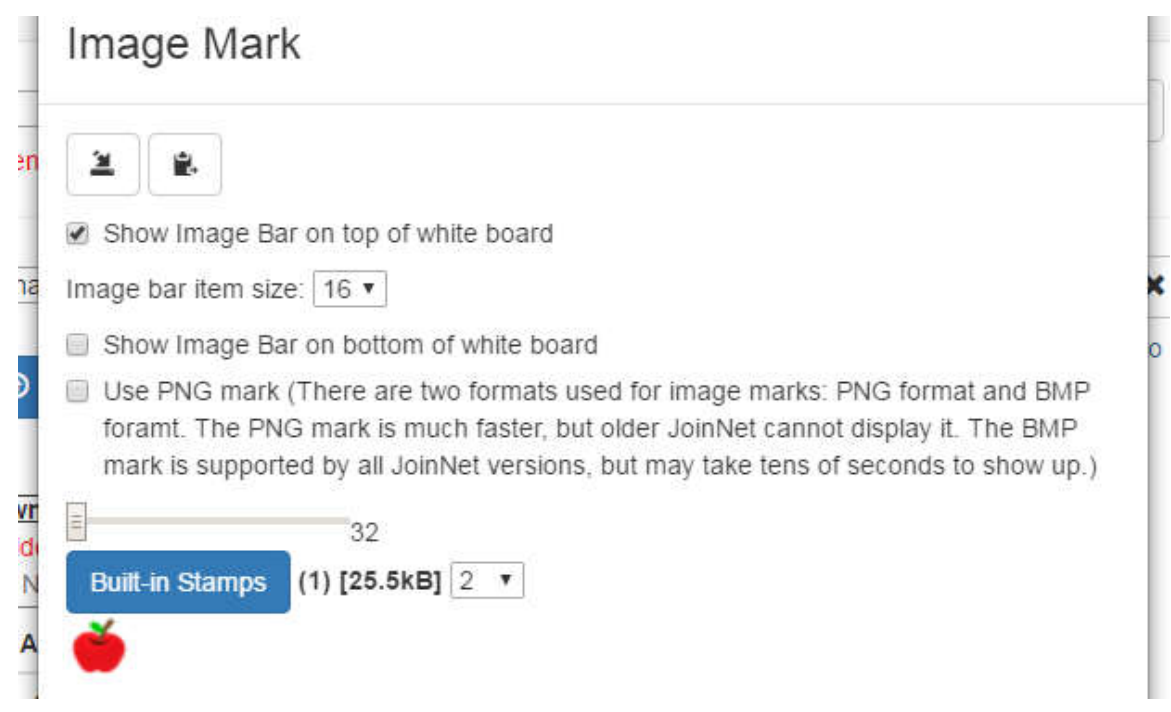

### The White Board toolbar will be like:

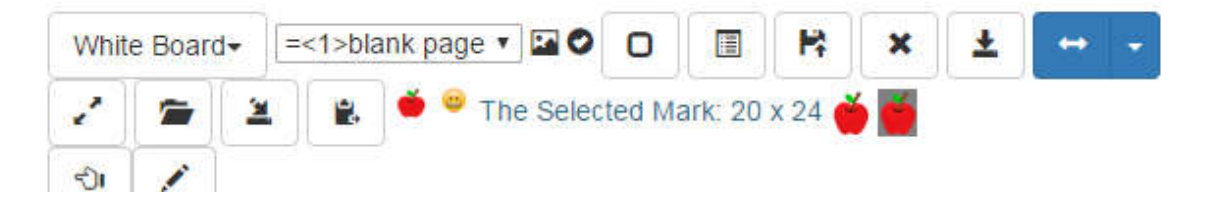

### **3.5.12 customization.builtin\_mark\_location & customization.builtin\_mark\_array**

These two items list the built-in image marks used in the White Board. Image mark file is a single png file. When the user chooses different line width in the White Board, the image mark file will be zoomed to be shown in different sizes.

The "customization.builtin\_mark\_location" specifies the location of the image mark files. The "customization.builtin\_mark\_array" contains the image mark file names.

For

```
customization.builtin mark location = \text{img}/\text{mark}/\text{'};
customization.builtin mark array = [ 'emoji-smile.png'] ;
```
The following file

https://yourcompany.com/weboffice/h5/img/mark/emoji-smile.png must be available.

The Image Mark dialog box will be like:

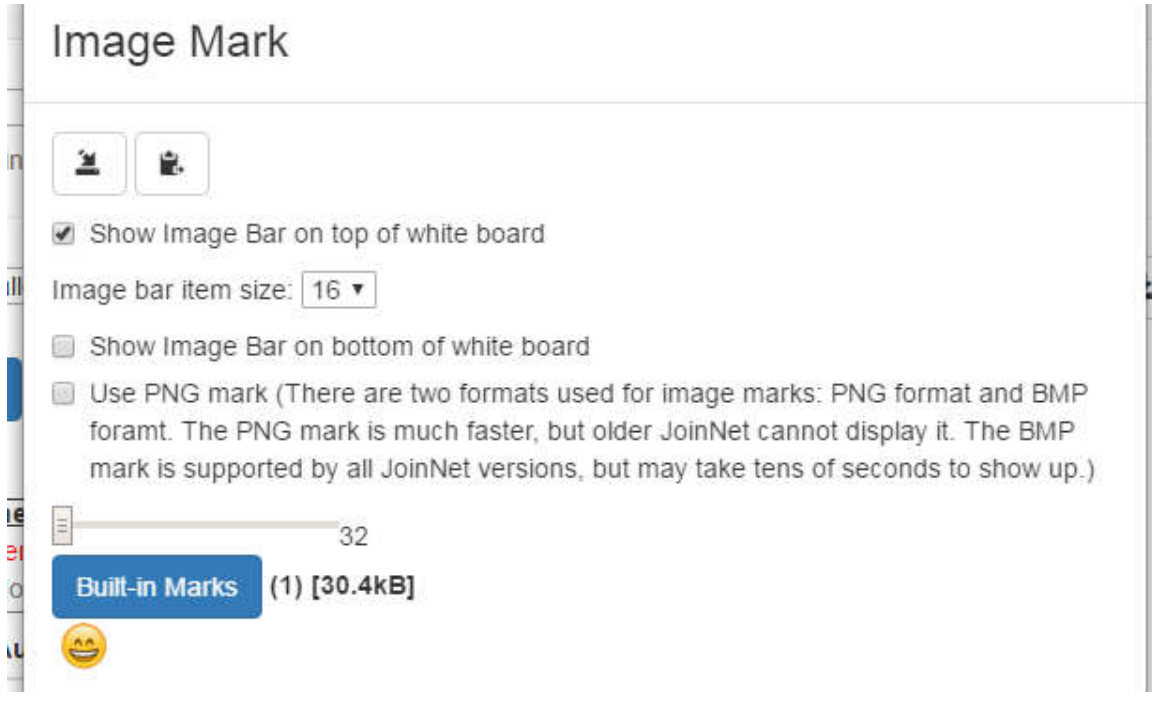

The White Board toolbar will be like:

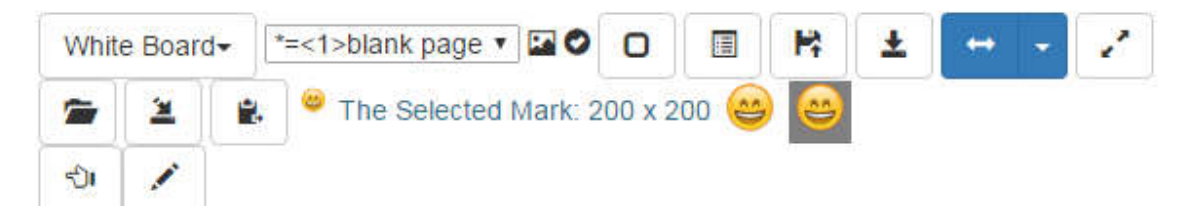

### **3.5.13 customization.font\_list**

This item determines the available fonts that can be applied to the text mark used in the White Board:

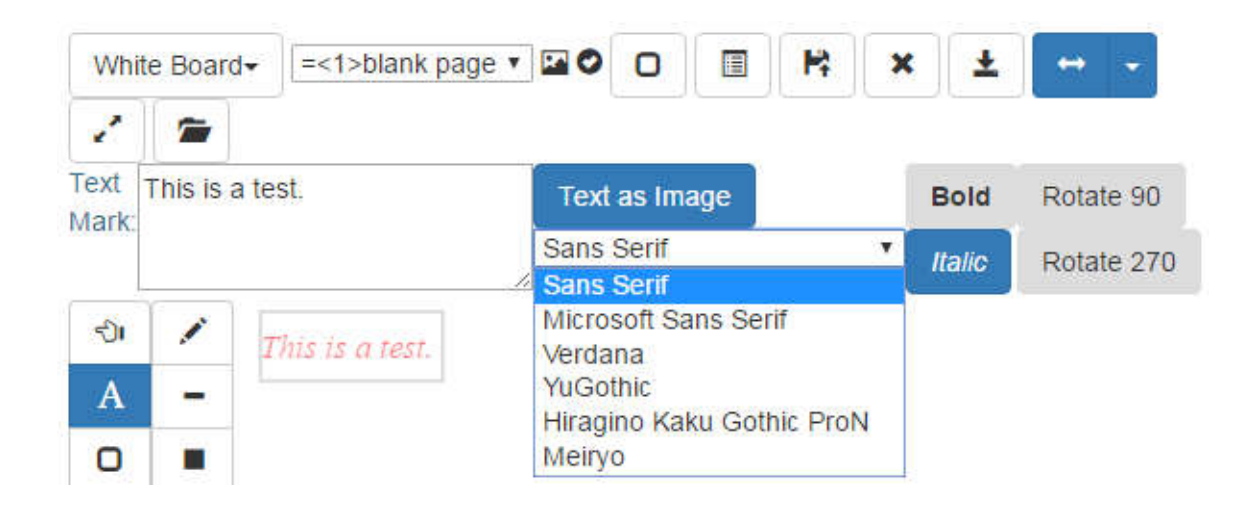

### **3.5.14 customization.emoji\_list**

This item determines the default emoji that can be used in the IM conversation:

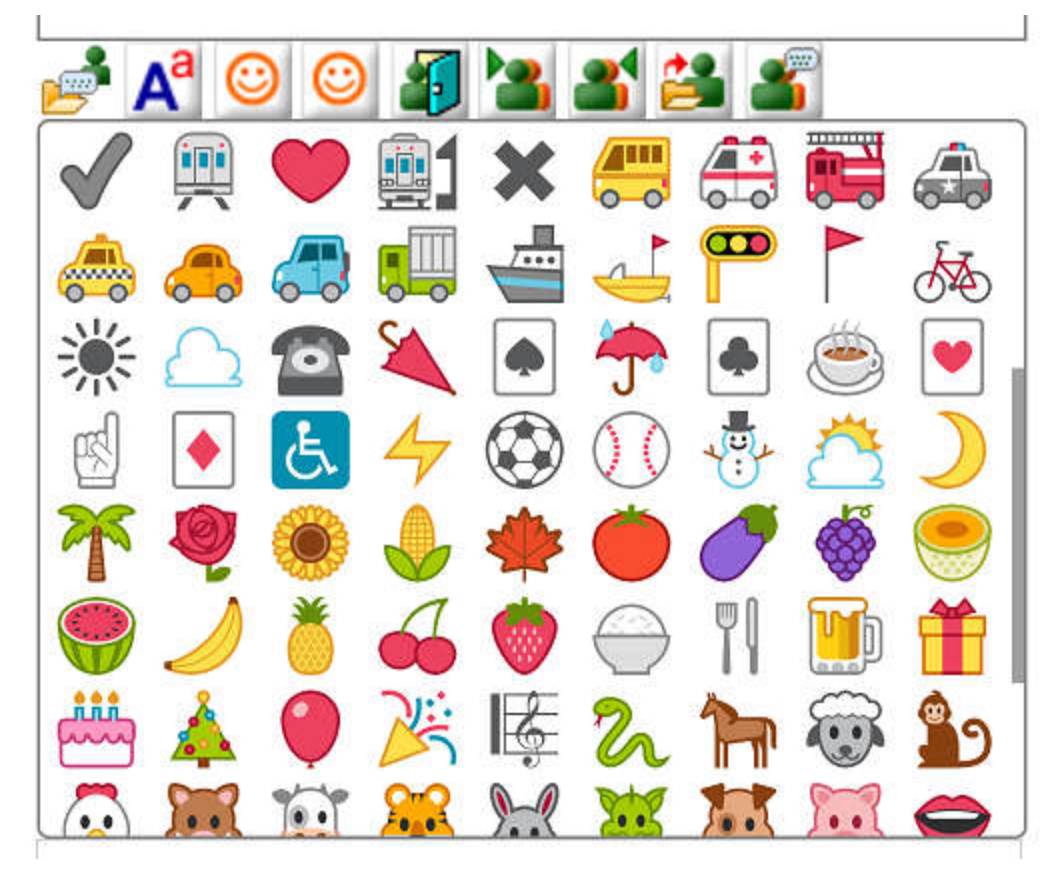

### **3.5.15 customization.emoticon\_list**

This item determines the default emoticon that can be used in the IM conversation:

| 1                     | 1                     | 1                     | 1                 |
|-----------------------|-----------------------|-----------------------|-------------------|
| (a) $\frac{1}{2}$     | (b) $\frac{1}{2}$     | (c) $\frac{1}{2}$     | (d) $\frac{1}{2}$ |
| (e) $\frac{1}{2}$     | (f) $\frac{1}{2}$     | (h) $\frac{1}{2}$     | (i) $\frac{1}{2}$ |
| (i) $\frac{1}{2}$     | (j) $\frac{1}{2}$     | (k + 1) $\frac{1}{2}$ |                   |
| (k + 1) $\frac{1}{2}$ | (k + 1) $\frac{1}{2}$ |                       |                   |
| (k + 1) $\frac{1}{2}$ | (k + 1) $\frac{1}{2}$ |                       |                   |
| (l) $\frac{1}{2}$     | (l) $\frac{1}{2}$     | (l) $\frac{1}{2}$     |                   |
| (l) $\frac{1}{2}$     | (l) $\frac{1}{2}$     | (l) $\frac{1}{2}$     |                   |
| (l) $\frac{1}{2}$     | (l) $\frac{1}{2}$     | (l) $\frac{1}{2}$     |                   |
| (l) $\frac{1}{2}$     | (l) $\frac{1}{2}$     | (l) $\frac{1}{2}$     |                   |
| (l) $\frac{1}{2}$     | (l) $\frac{1}{2}$     | (l) $\frac{1}{2}$     |                   |
| (l) $\frac{1}{2}$     | (l) $\frac{1}{2}$     | (l) $\frac{1}{2}$     |                   |
| (l) $\frac{1}{2}$     | (l) $\frac{1}{2}$     |                       |                   |

# **4. How to upgrade Web JoinNet?**

HomeMeeting may regularly update the Web JoinNet package at the download site for bug fixes and new features. When you find a new update at the HomeMeeting download site, download the zip file and extract it to the current Web JoinNet folder.

If you have added your own customization file yourcompany.js, change file ~webjoinnet-folder/index.htm:

```
 <script src="customization/yourcompany.js"></script>
```
If you have added a new logo image file yourcompany.png, change file ~web-joinnetfolder/index.htm:

```
 <img src="img/yourcompany.png" class="splash" alt=""/>
```
# **5. Use Jeditor to transcode legacy audio codec in old JNR to G.711**

Web JoinNet only support opus and g711. Many old JNR files contain audio data encoded by legacy codec, such as dflt, ilbc, g726, etc. The new Jeditor update can transcode these legacy audio codec to g711. The quality may degrade and the JNR file size is increased but it is still better than no audio at all.

Due to much higher complexity, Jeditor will not support to transcode legacy video codec.

# **6. Deploy the Web JoinNet to an http site**

If you have difficulties to apply step 2.7 to your site, you may consider to deploy the Web JoinNet to an http site. All requirement in Chapter 2 are needed except the section 2.7. The Web JoinNet deployed at an http site may not be able to capture audio/video for certain browsers, such as Chrome. But it support all the functions for a JNR playback.

Specifically, suppose you have a HomeMeeting meeting server system at an http site http://yourcompany.com/weboffice.

The deployment process can be as simple as extracting the Web JoinNet package

http://download.homemeeting.com/webjoinnet/x.y.z.zip (x.y.z is the version number)

to a sub-folder "h5" (any name is fine) at your existing site. And now you have your own Web JoinNet site at

http://yourcompany.com/weboffice/h5

Alternatively, you can also extract the package to a separate domain such as

http://web.yourcompany.com/

If your site has problem after this extraction, follow the requirement in Chapter 2 except the section 2.7